Reinhold Gaugler, Ortrun Grill

1. Ausgabe, Februar 2022

ISBN 978-3-98569-049-7

## **Windows 11 Grundlagen**

W11

 $P$ <sup>+</sup>

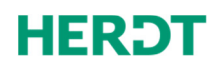

#### **Bevor Sie beginnen … 4**

#### **Schnelleinstieg**

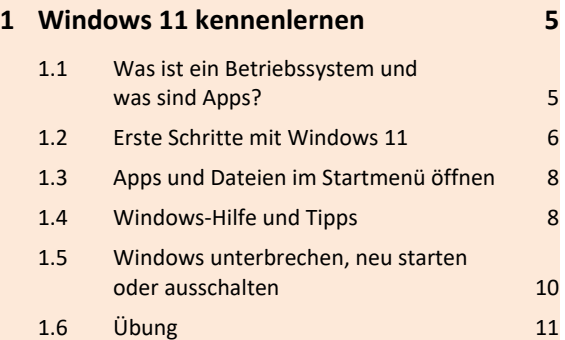

#### **Grundlegende Techniken**

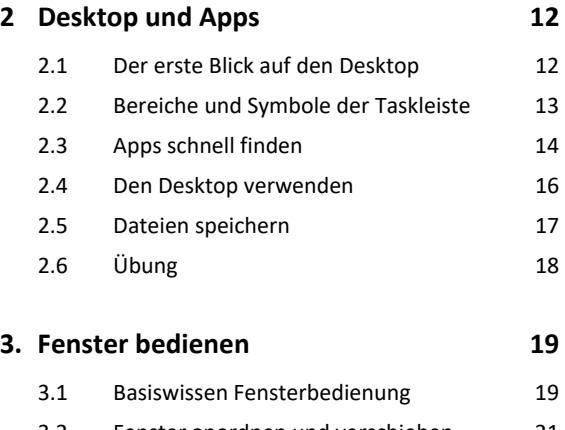

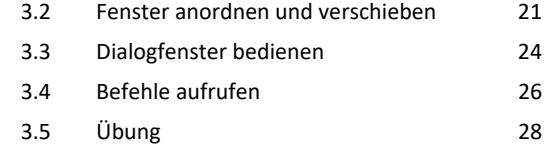

#### **Explorer**

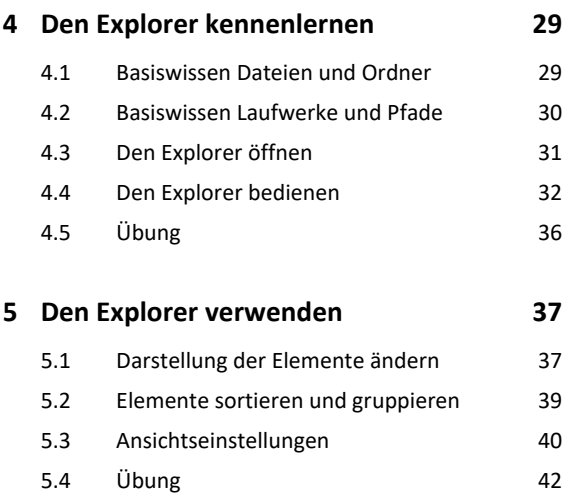

#### **Elemente verwalten, suchen und teilen**

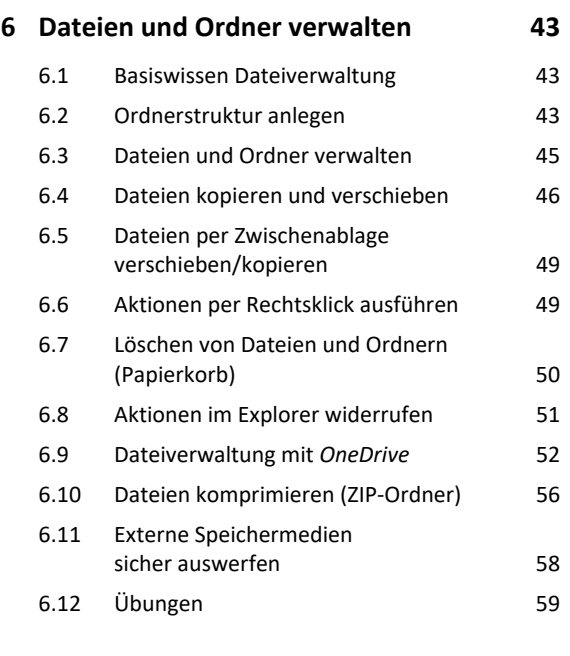

#### **7 Elemente und Informationen suchen 60**

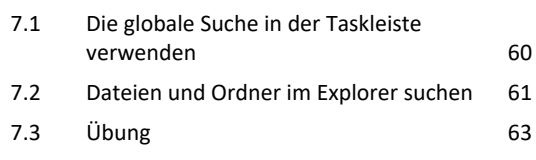

#### **Windows 11 individuell anpassen**

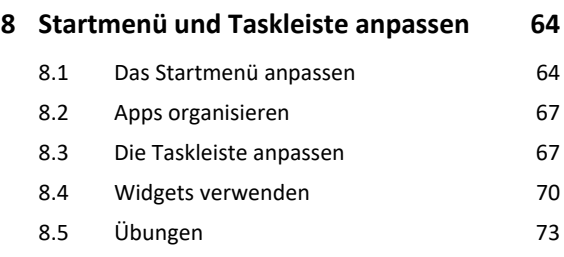

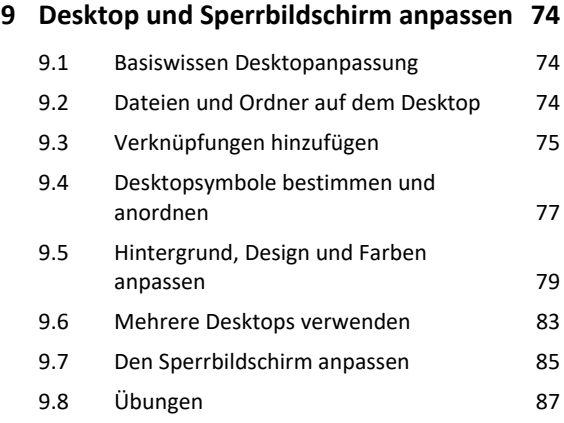

#### **Nützliche Apps und Funktionen**

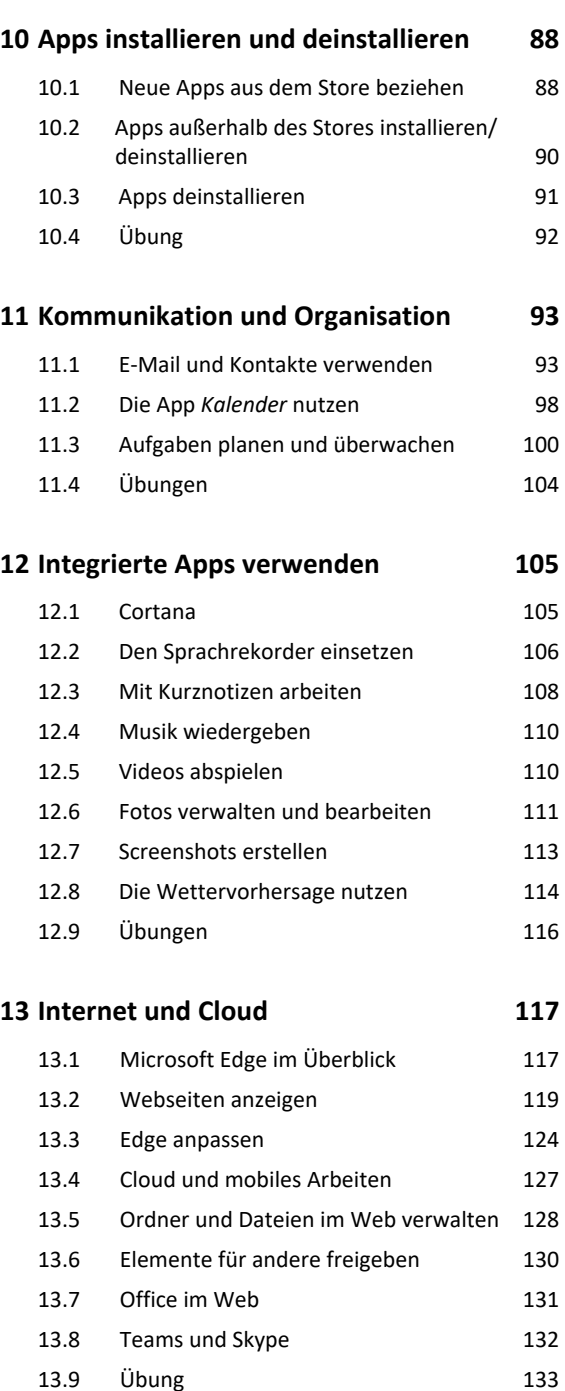

#### **Windows optimieren und absichern**

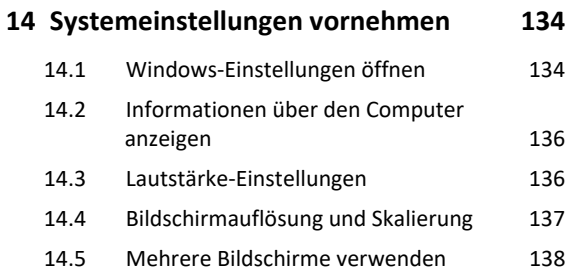

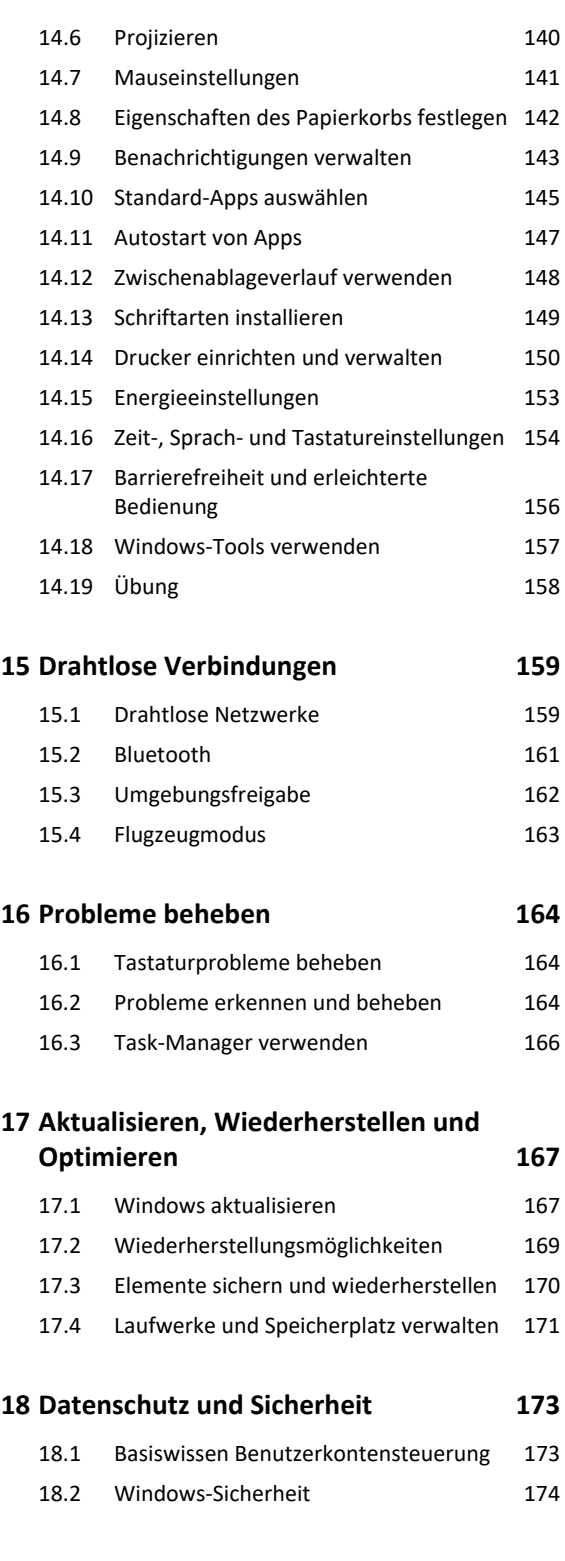

- **Nützliche Tastenkombinationen 177**
- **Stichwortverzeichnis 178**

## Bevor Sie beginnen …

## **HERDT BuchPlus** – unser Konzept:

#### Problemlos einsteigen – Effizient lernen – Zielgerichtet nachschlagen

Nutzen Sie dabei unsere maßgeschneiderten, im Internet frei verfügbaren Medien:

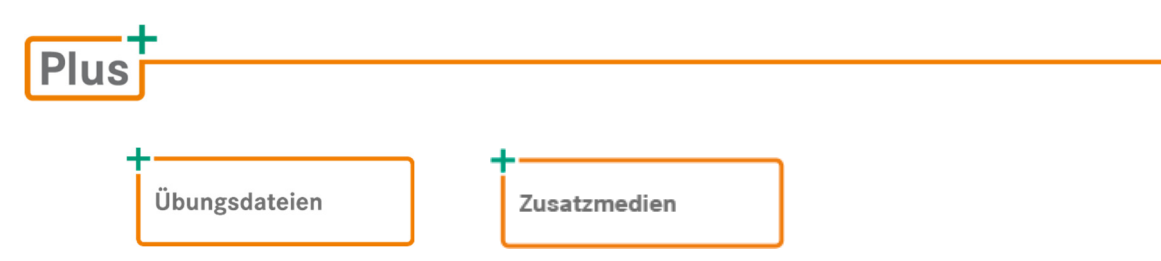

Wie Sie schnell auf diese BuchPlus-Medien zugreifen können, erfahren Sie unter *www.herdt.com/BuchPlus*

Für einen optimalen Lernerfolg verfügen Sie über folgende Kompetenzen:

Sie arbeiten sicher mit Maus und Tastatur.

Um die Lerninhalte des Buches praktisch nachzuvollziehen, benötigen Sie:

 $\vee$  Windows 11

# 1

## Windows 11 kennenlernen

## 1.1 Was ist ein Betriebssystem und was sind Apps?

#### Betriebssystem und Apps

Ein Betriebssystem ist ein Programm, das den Computer und die daran angeschlossenen Geräte verwaltet. Das Betriebssystem, z. B. Windows 11, steuert auf der einen Seite das Zusammenspiel der verschiedenen Geräte und stellt auf der anderen Seite die Verbindung zu den Apps her.

Als App (englische Kurzform für Anwendungen oder Programme) wird beispielsweise eine Textverarbeitungs-App (wie Word), eine Tabellenkalkulations-App (wie Excel) oder auch ein Computerspiel bezeichnet.

#### Die Aufgaben eines Betriebssystems

Schalten Sie Ihren Computer an, wird das Betriebssystem automatisch gestartet. Es bleibt im Hintergrund aktiv und wacht über die Ressourcen, bis Sie den Computer wieder ausschalten.

- Wenn Sie eine App starten, stellt das Betriebssystem Rechenzeit und Arbeitsspeicher zur Verfügung, damit Sie mit dem Programm arbeiten können.
- Während Sie arbeiten, stellt das Betriebssystem sicher, dass Ihre Aktionen korrekt am Bildschirm dargestellt werden.
- Wenn Sie ein Dokument ausdrucken, leitet das Betriebssystem die Daten zum Drucker, und die Seiten werden ausgedruckt.

Wenn Sie Ihre Arbeit speichern möchten, schreibt das Betriebssystem die Daten auf die Festplatte oder einen anderen Speicher.

 Wenn Sie Einstellungen am Computer vornehmen möchten (z. B. Farben ändern, Drucker und Apps installieren), stellt Ihnen das Betriebssystem die benötigten Funktionen zur Verfügung, um die Arbeiten durchzuführen.

## 1.2 Erste Schritte mit Windows 11

#### Windows-Anmeldung

Nach dem Start des Computers müssen Sie sich in der Regel zunächst bei Windows anmelden. Der exakte Ablauf der Anmeldung und die erforderlichen Eingaben sind abhängig von der Einrichtung des Computers und den Sicherheitsvorgaben in Ihrer Organisation.

 Nach dem Einschalten des Computers wird ein Startbild angezeigt. Drücken Sie eine Taste auf der Tastatur oder klicken Sie auf eine beliebige Stelle des Startbilds, um zur Windows-Anmeldung zu gelangen.

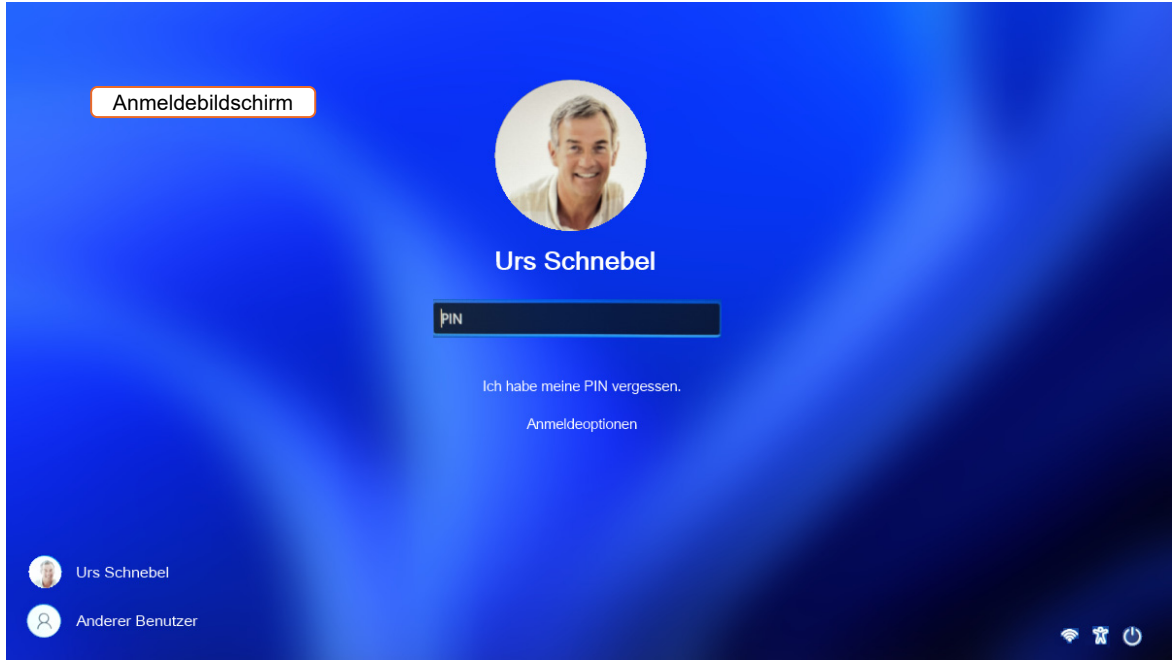

Geben Sie im Anmeldebildschirm Ihre PIN (das Kennwort) ein.

- Melden Sie sich an einem Computer an, den mehrere Personen verwenden, wählen Sie zunächst Ihren Namen aus oder Sie klicken auf *Anderer Benutzer*. Geben Sie anschließend die erforderlichen Anmeldeinformationen ein.
- Die Symbole im rechten unteren Bereich des Anmeldebildschirms stellen folgende Informationen und Möglichkeiten zur Verfügung:
	- $\widehat{\mathcal{P}}$ Anzeige der WLAN- bzw. Internetverbindung
	- $\boldsymbol{\mathcal{R}}$ Einstellungen zur Barrierefreiheit
	- $\mathcal{C}$ *Ein/Aus*-Schalter

#### Desktop, Startschaltfläche und Startmenü

Nach der Anmeldung gelangen Sie zum Desktop – Windows ist jetzt betriebsbereit. Der Desktop dient als Oberfläche für Ihre Arbeit am Computer und ist immer Ihr zentraler Ausgangspunkt.

Über die Schaltfläche *Start* mit dem Windows-Logo öffnen Sie das Startmenü. Das Startmenü dient unter anderem

- zum Öffnen von Apps,
- um Windows-Einstellungen anzupassen,
- zum Ausschalten des Computers.

Die Taskleiste am unteren Bildschirmrand dient beispielsweise

- zum Starten von Apps,
- zum Wechseln zwischen geöffneten Dateien oder Apps,
- v via Lupen-Symbol zur Suche nach Elementen.

Sowohl das Startmenü als auch die Taskleiste können individuell angepasst werden.

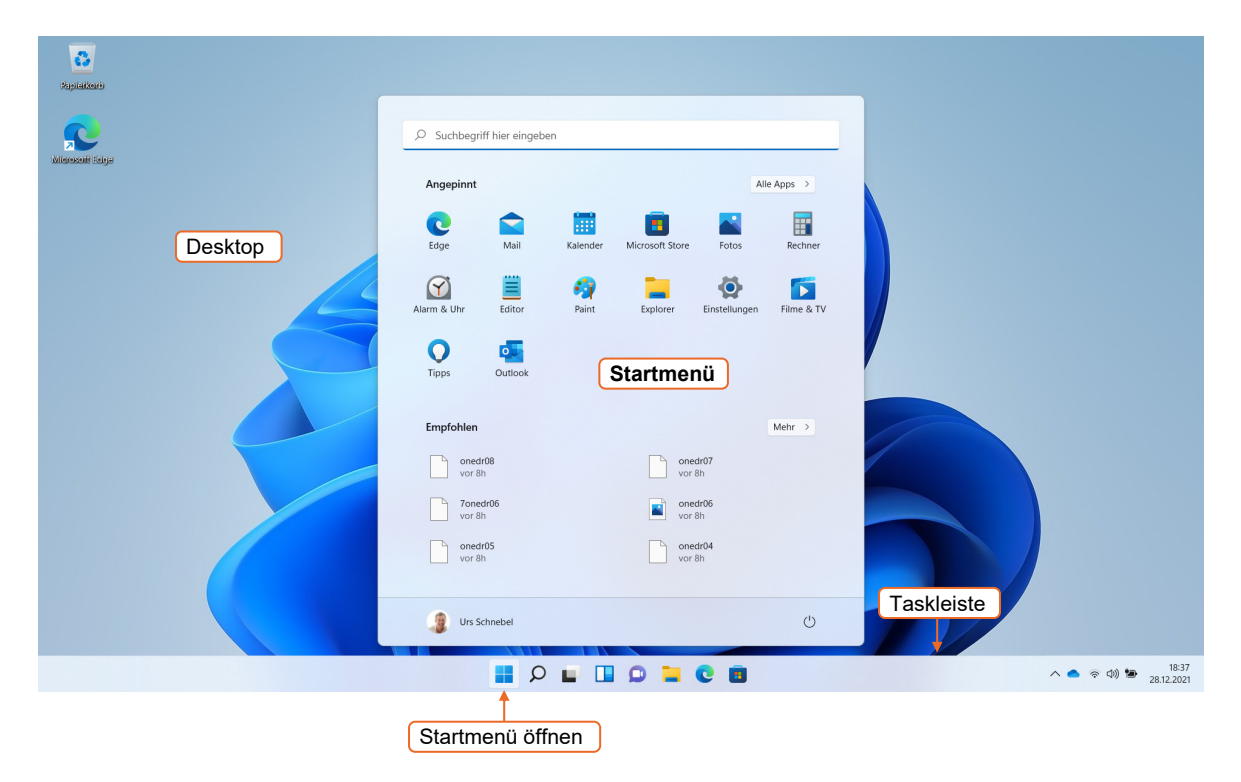

## 1.3 Apps und Dateien im Startmenü öffnen

## Apps öffnen

- Klicken Sie auf *Start* , um das Startmenü zu öffnen.
- Klicken Sie im oberen Bereich des Startmenüs auf ein Symbol, um die betreffende App zu öffnen.

*oder* 

- Wird die gewünschte App nicht unter *Angepinnt* angezeigt, klicken Sie auf *Alle Apps*.
- Scrollen Sie die Liste, bis die gewünschte App angezeigt wird und öffnen Sie diese durch Anklicken.

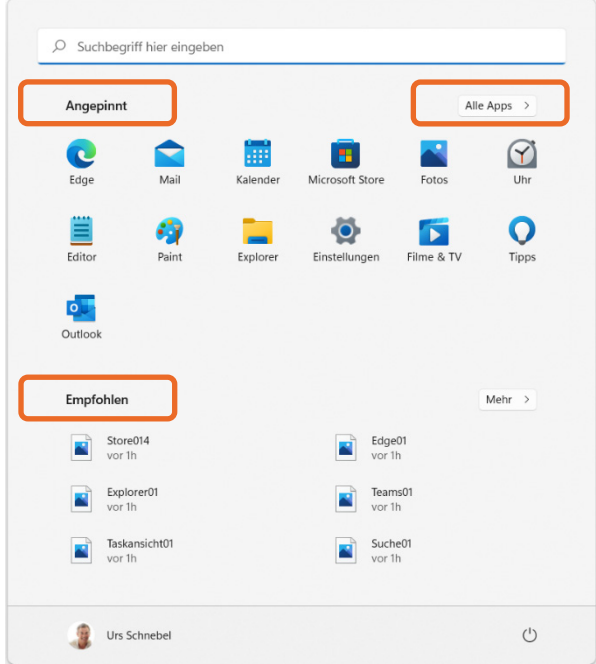

Im Bereich *Empfohlen* werden die zuletzt geöffneten bzw. bearbeiteten Dateien angezeigt. Anklicken öffnet die passende App und die Datei.

## Apps schließen

Klicken Sie in der rechten oberen Ecke des App-Fensters auf *Schließen*  $\times$  oder drücken Sie  $[A]$   $[FA]$ , um eine App zu schließen.

## 1.4 Windows-Hilfe und Tipps

#### Windows-Hilfe verwenden

#### Die allgemeine Windows-Hilfe

Drücken Sie (1) [F], um die allgemeine Hilfe aufzurufen.

Der Browser öffnet sich und Sie können mit der Suchmaschine *Bing* nach entsprechenden Inhalten suchen.

#### Hilfe innerhalb von Apps

Drücken Sie in einer geöffneten App [FI], um die App-spezifische Hilfe zu öffnen.

#### Hilfe anfordern

- ▶ Klicken Sie auf *Start* **Details**, um das Startmenü zu öffnen und klicken Sie auf *Alle Apps*.
- Scrollen Sie die Liste bis zum Eintrag *Hilfe anfordern* und öffnen Sie die App.
- Geben Sie Ihr Anliegen im Textfeld ein und öffnen Sie den betreffenden Hilfetext.

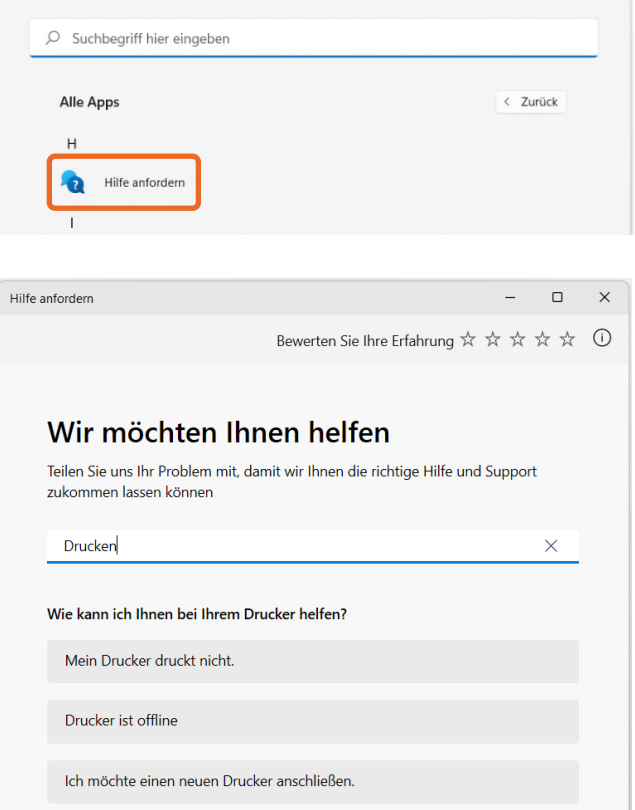

## Tipps und Neuigkeiten zu Windows 11 anzeigen

- Klicken Sie auf *Start* , um das Startmenü zu öffnen.
- Öffnen Sie die App *Tipps*.

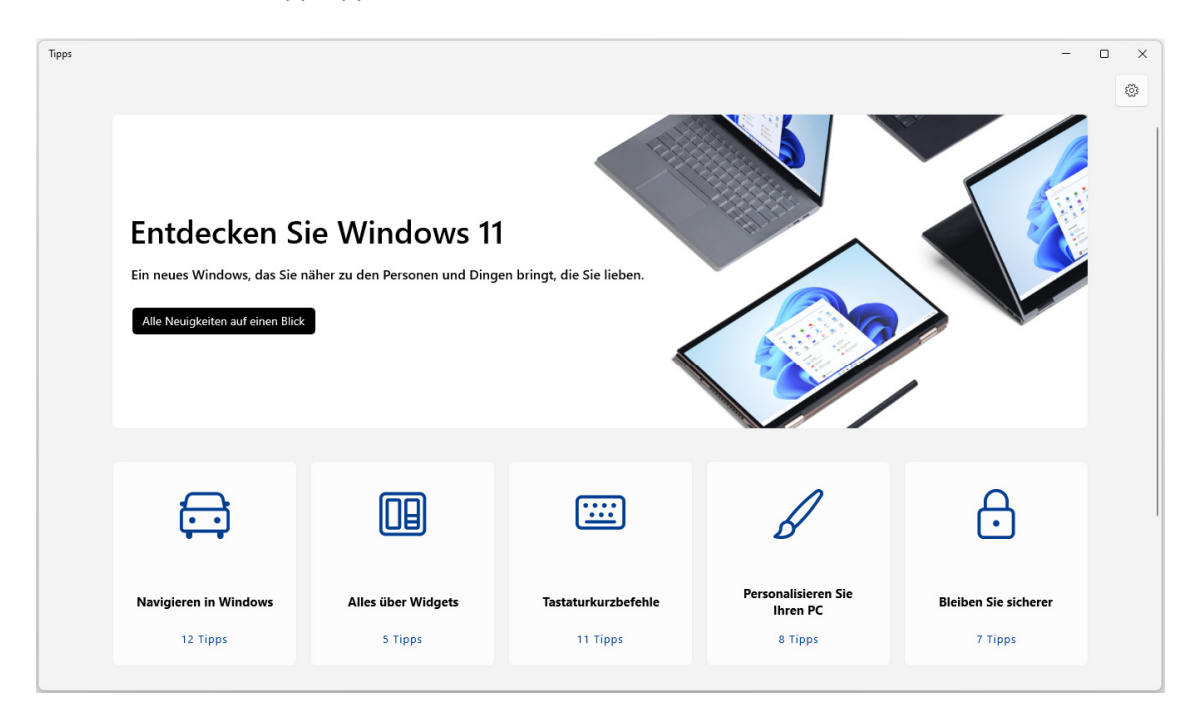

## 1.5 Windows unterbrechen, neu starten oder ausschalten

#### Computer sperren

Möchten Sie den Arbeitsplatz kurz verlassen, sperren Sie den Computer, um ihn vor dem unrechtmäßigen Zugriff Dritter zu schützen. Beim Sperren bleiben alle Einstellungen und laufenden Prozesse erhalten, sodass im Vorfeld keine Daten gespeichert werden müssen.

**Drücken Sie**  $\Box$   $\Box$ , um den Computer zu sperren.

#### *oder*

- Öffnen Sie das Startmenü und klicken Sie auf Ihren Benutzernamen.
- Wählen Sie *Sperren*.

#### Computer entsperren

- Drücken Sie eine Taste oder klicken Sie auf eine beliebige Stelle des Sperrbildschirms.
- Melden Sie sich bei Windows an.

#### Benutzer abmelden

Im Gegensatz zum Sperren des Computers werden beim Abmelden alle laufenden Prozesse beendet.

- Öffnen Sie das Startmenü und klicken Sie auf Ihren Benutzernamen.
- Wählen Sie *Abmelden*.

## & Kontoeinstellungen ändern **6** Sperren **d** Abmelden e Benutzer wechseln Urs Schnebel  $\pm$ Q

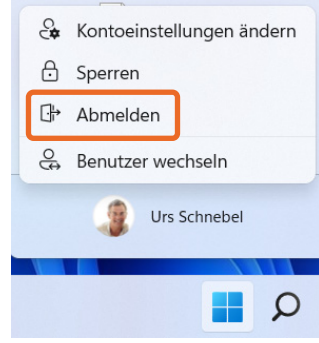

#### Benutzer wechseln

Arbeiten Sie mit verschiedenen Benutzerkonten oder wechseln Sie den PC-Arbeitsplatz in einem Computernetzwerk und möchten sich dort anmelden, wechseln Sie das Benutzerkonto.

Öffnen Sie das Startmenü und klicken Sie auf Ihren Benutzernamen.

 Wählen Sie *Benutzer wechseln*. Anschließend gelangen Sie zum Anmeldebildschirm von Windows.

#### Der Energiesparmodus

Haben Sie die Arbeit am Computer unterbrochen, kann es vorkommen, dass Sie nach Ihrer Rückkehr einen schwarzen Bildschirm vorfinden. Um Energie zu sparen, schaltet Windows nach einer bestimmten Zeit zunächst den Bildschirm aus und geht später in den Energiesparmodus über. Um mit Windows weiterarbeiten zu können, gehen Sie wie folgt vor:

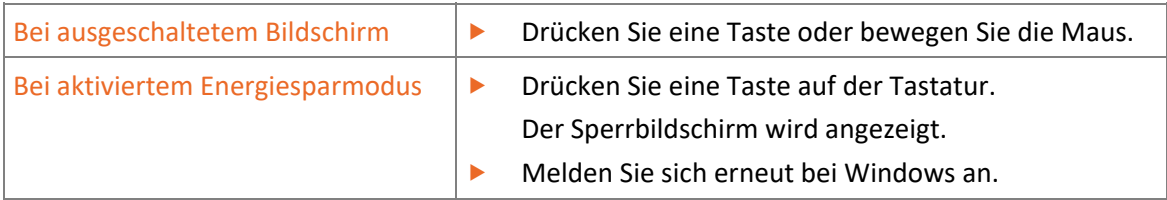

#### Varianten zum Beenden von Windows

Möchten Sie die Arbeit am Computer unterbrechen und den Computer in den Energiesparmodus versetzen, herunterfahren oder neu starten, gehen Sie wie folgt vor:

- **Klicken Sie auf Start der Australien konnten** zu öffnen.
- Klicken Sie auf das Symbol (*Ein/Aus*).

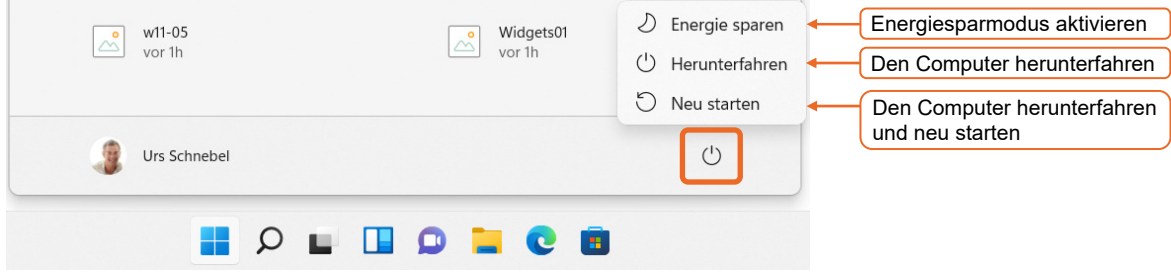

## 1.6 Übung

## Windows starten und beenden

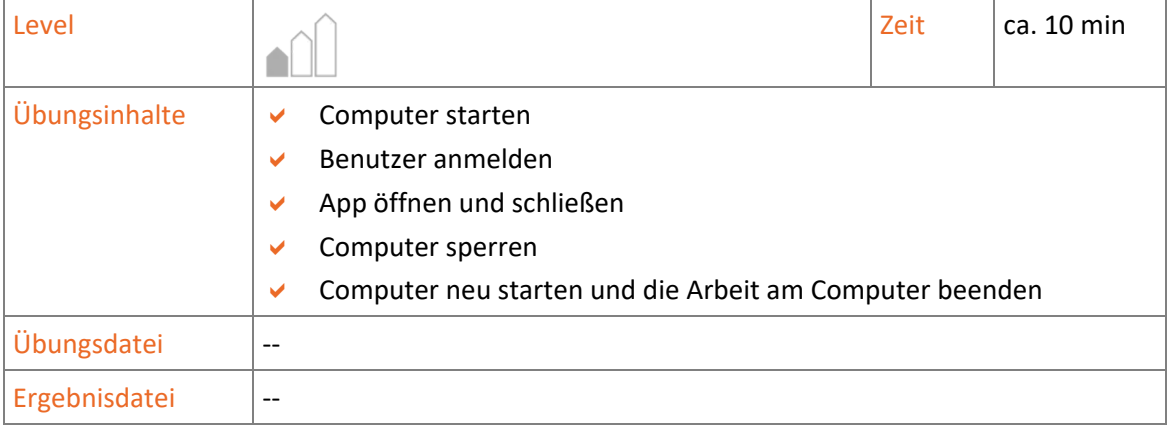

- 1. Schalten Sie Ihren Bildschirm und Computer an.
- 2. Melden Sie sich mit Ihrem Benutzernamen und Kennwort am Betriebssystem an.
- 3. Öffnen Sie die App *Microsoft Edge* und danach die App *Rechner*.
- 4. Beenden Sie beide Apps wieder.
- 5. Sperren Sie Windows und heben Sie anschließend die Sperrung wieder auf.
- 6. Starten Sie Windows neu und fahren Sie den Computer danach herunter.

# 2

# Desktop und Apps

## 2.1 Der erste Blick auf den Desktop

## Was ist der Desktop?

#### Der **Desktop** …

- ist Ihr "Schreibtisch" am Computer und bietet Ihnen die Möglichkeit, Ordner und Dateien abzulegen und Verknüpfungen zu Dateien, Ordnern und Apps zu erstellen;
- verfügt über die Taskleiste, mit deren Hilfe Sie beispielsweise schnell zwischen geöffneten Dateien, Ordnern oder Apps wechseln können;
- bietet in der Taskleiste Zugriff auf die Startschaltfläche, auf die Suche, auf verschiedene Apps und am rechten Rand auf einen Infobereich.

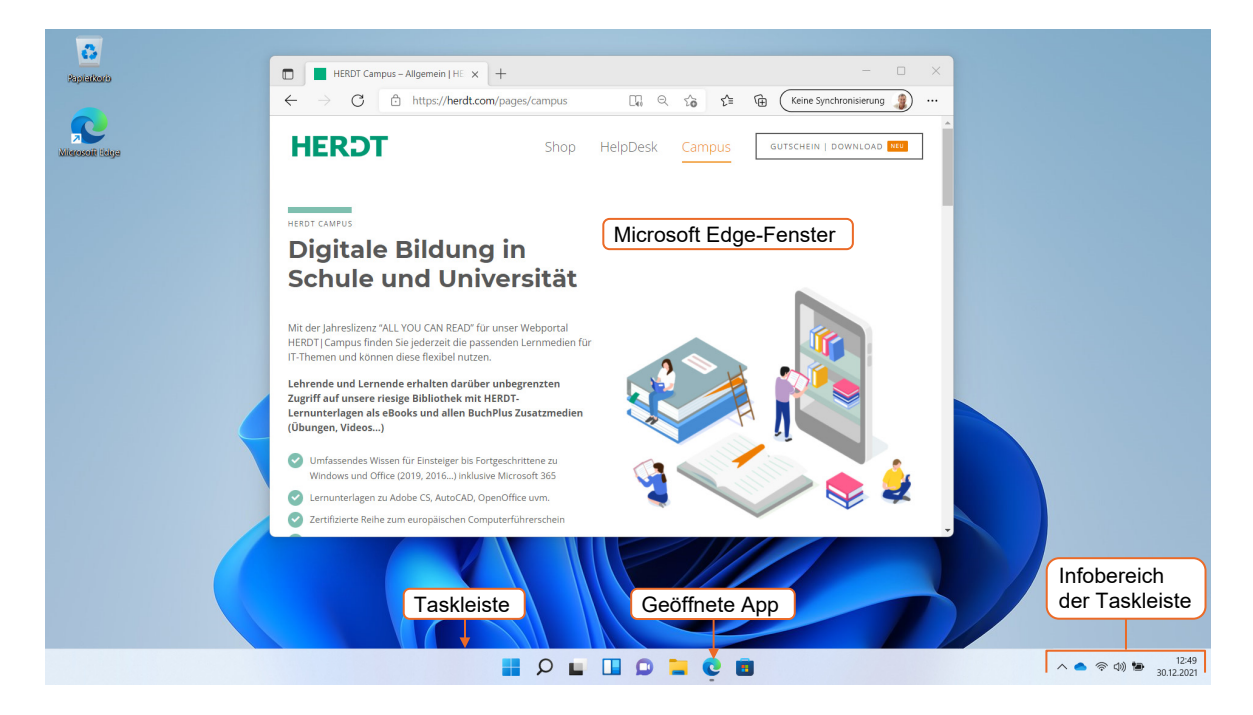

Wenn Sie eine App öffnen, wird diese als Fenster auf dem Desktop dargestellt und in der Taskleiste als geöffnet gekennzeichnet.

#### Elemente des Desktops

- **Symbol(e):** Je nach Einrichtung des Computers werden auf dem Desktop bereits einige Symbole angezeigt, beispielsweise der Papierkorb oder ein Symbol für den Browser *Microsoft Edge*. Sie können weitere Symbole auf dem Desktop ablegen, um schnell auf Apps, Dateien oder Ordner zuzugreifen.
- **Papierkorb:** Wenn Sie Dateien löschen, werden diese zunächst in den Papierkorb verschoben. Erst wenn Sie diesen leeren, werden die Dateien endgültig gelöscht. Ob Dateien im Papierkorb vorhanden sind, erkennen Sie am Symbol:

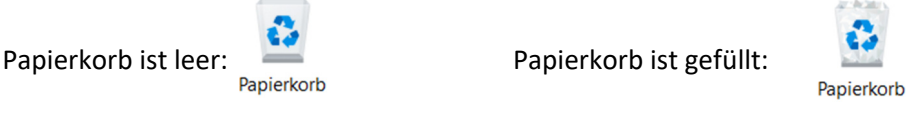

Um den Papierkorb zu leeren, klicken Sie mit der rechten Maustaste auf das Papierkorb-Symbol und wählen *Papierkorb leeren*.

 **Taskleiste:** Die Taskleiste am unteren Bildschirmrand ist im Standard permanent sichtbar. Sie kann aber auch so eingestellt werden, dass sie automatisch ausgeblendet wird, wenn Sie mit Apps arbeiten.

## 2.2 Bereiche und Symbole der Taskleiste

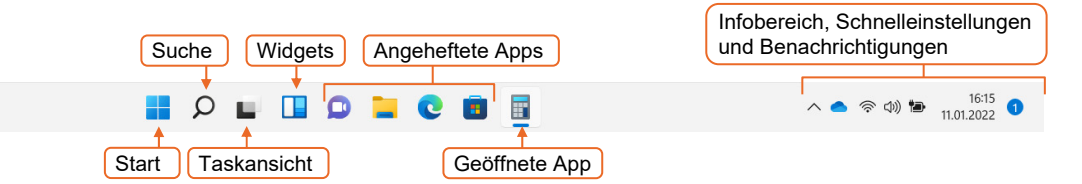

- **Start**: Über die Schaltfläche mit dem Windows-Logo öffnen Sie das Startmenü.
- **Suche**: Über das Lupen-Symbol stehen Ihnen die vielfältigen Suchmöglichkeiten von Windows zur Verfügung.
- **Taskansicht**: Die Taskansicht zeigt alle momentan geöffneten Apps und Fenster in einer Übersicht. Des Weiteren können Sie hierüber einen weiteren Desktop erstellen.
- **Widgets**: Über diese Schaltfläche können Sie eine Ansicht mit *Widgets* anzeigen. *Widgets* sind Infoboxen mit Informationen, beispielsweise zu aktuellen Nachrichten, zum Wetter oder zu Börsenkursen.
- **Angeheftete Apps**: Einige Symbole für angeheftete Apps sind bereits standardmäßig in der Taskleiste vorhanden, beispielsweise für den *Explorer* oder für den Internet-Browser *Edge*. Sie können jederzeit weitere Apps an die Taskleiste anheften oder Symbole entfernen, die Sie nicht benötigen.
- **Geöffnete Apps** werden innerhalb der Taskleiste als Symbole bzw. Schaltflächen angezeigt.
- **Infobereich, Schnelleinstellungen und Benachrichtigungen:** Der Infobereich enthält verschiedene Symbole, die Informationen über den Computer wiedergeben, beispielsweise zum Batteriestatus, zum Ton oder zur WLAN-Verbindung. Klicken Sie auf eines der Symbole, können Sie Lautstärke und Helligkeit anpassen sowie verschiedene Funktionen ein- bzw. ausschalten. Im Bereich Datum/Uhrzeit wird eine Zahl angezeigt, wenn Benachrichtigungen von Windows vorliegen. Klicken Sie darauf, werden die Benachrichtigungen geöffnet.

## 2.3 Apps schnell finden

## Apps im Startmenü

- **Klicken Sie auf Start Report Klicken** das Startmenü zu öffnen.
- **Befindet sich die App unter** *Angepinnt*, öffnen Sie diese durch Anklicken. Ansonsten wählen Sie *Alle Apps*.
- Scrollen Sie die Liste per Mausrad oder über die Bildlaufleiste, bis die gewünschte App angezeigt wird.
- Öffnen Sie die App durch Anklicken.

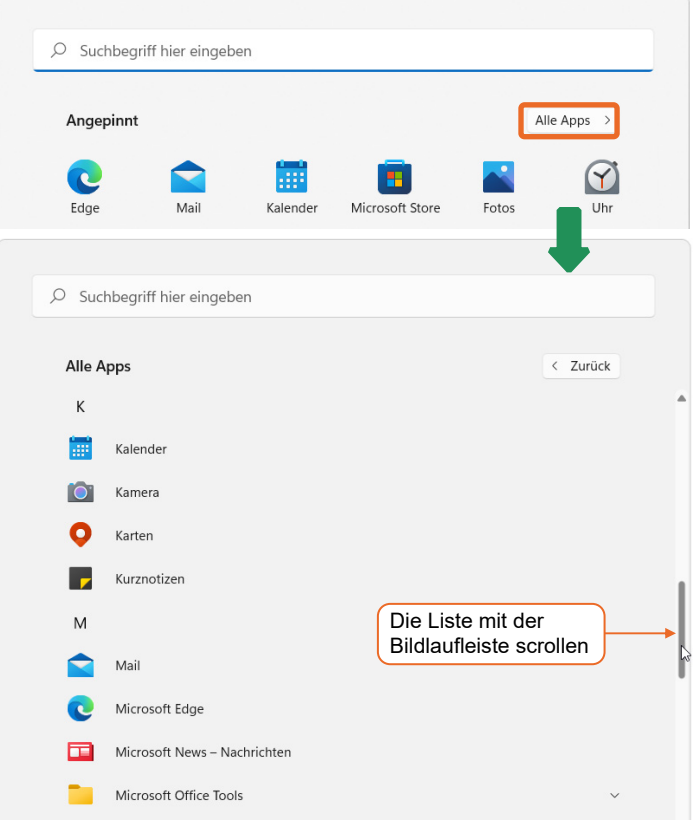

#### Apps suchen

- Klicken Sie auf *Start* and oder klicken Sie auf das Lupen-Symbol in der Taskleiste.
- Geben Sie den Namen der App in das Suchfeld ein.

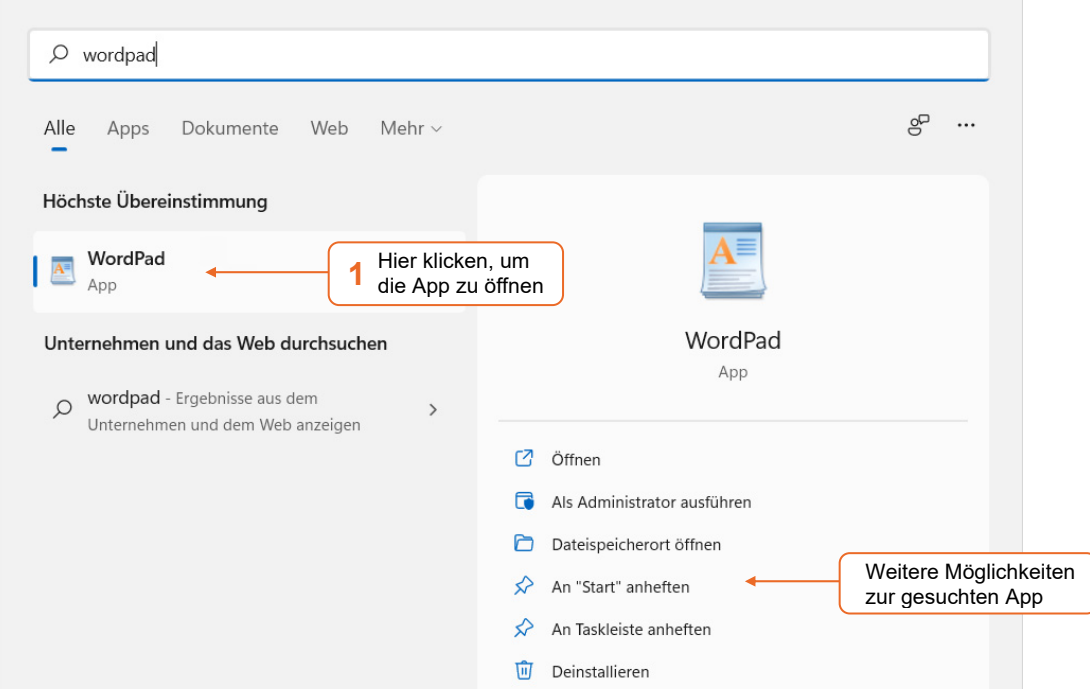

- Klicken Sie auf *Start* und wählen Sie *Alle Apps*.
- Durch Anklicken eines Buchstabens öffnet sich eine Sprungliste mit Buchstaben und Zeichen.
- Mit einem Klick springen Sie zur entsprechenden Position in der App-Liste.

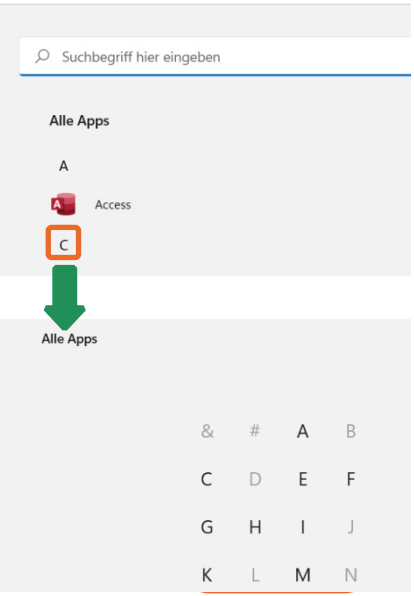

## Apps in das Startmenü oder in die Taskleiste aufnehmen

Apps, die Sie häufig benötigen, können Sie zum schnellen Öffnen in das Startmenü oder in die Taskleiste aufnehmen.

- Klicken Sie auf *Start* und wählen Sie *Alle Apps*.
- Klicken Sie mit der rechten Maustaste auf das App-Symbol.
- Wählen Sie *An "Start" anheften*, um die App in den Bereich *Angepinnt* des Startmenüs aufzunehmen.

#### *oder*

Wählen Sie *Mehr - An Taskleiste anheften*, um die App in die Taskleiste aufzunehmen.

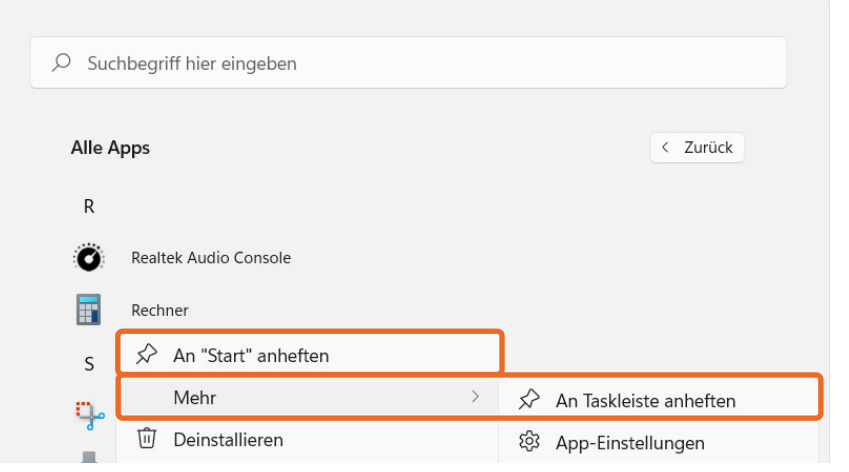

#### Eine App lösen

Möchten Sie eine App wieder aus dem Startmenü oder der Taskleiste entfernen, setzen Sie einen Rechtsklick auf das App-Symbol. Im Kontextmenü finden Sie den Eintrag, um die App zu lösen.

个 Ganz nach oben  $D_{\alpha}$ ☆ Von "Start" lösen